## Bergen-Wifi

To simply and easily connect please following these steps:

1. Open your applications home screen and choose "Settings":

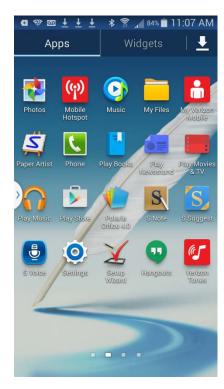

2. Once you selected "Settings" the next page should appear. Make sure Wi-Fi is "On"

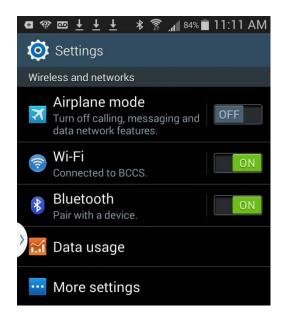

3. Tap on the Wi-fi bar to see a list on available wifi networks. Find the network called: Bergen-Wifi. Click "connect"

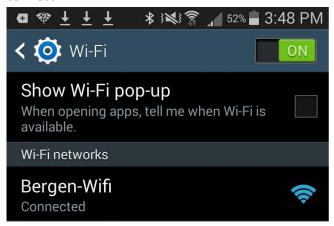

4. Open Chrome and navigate to www.bergen.edu. New users will be prompted to enter their Bergen username and password.

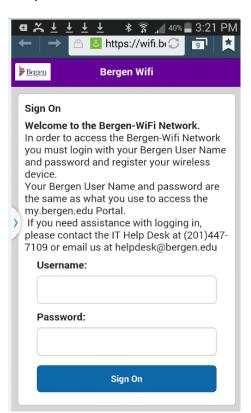

5. Tap Start, then enter a device description and tap Continue

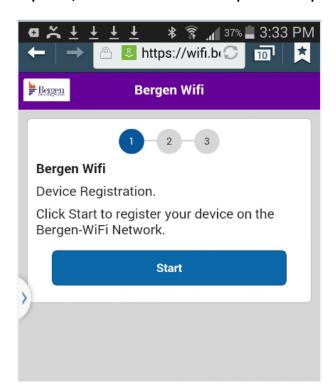

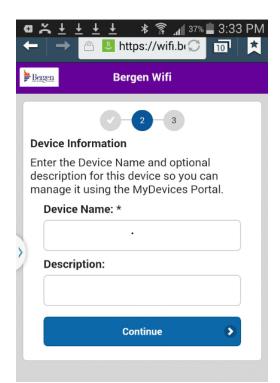

1. You are now connected to the Bergen Wifi. Press Continue to be forwarded to <a href="www.bergen.edu">www.bergen.edu</a>. Your device will be registered on the Bergen-Wifi network until the end of the semester.

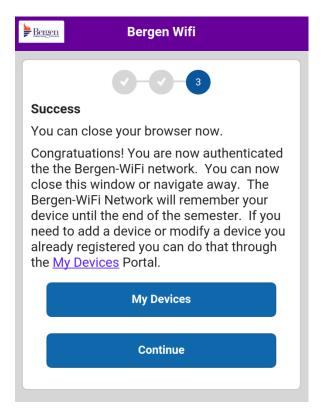